COPYRIGHT © Hangzhou EZVIZ Software Co., Ltd. ΜΕ ΤΗΝ ΕΠΙΦΥΛΑΞΗ ΠΑΝΤΟΣ ΔΙΚΑΙΩΜΑΤΟΣ. Όλες οι πληροφορίες, συμπεριλαμβανομένων, μεταξύ άλλων, των διατυπώσεων, των εικόνων και των γραφικών, αποτελούν ιδιοκτησία της Hangzhou EZVIZ Software Co., Ltd. (εφεξής η «EZVIZ»). Απαγορεύεται η αναπαραγωγή, τροποποίηση, μετάφραση ή διανομή του παρόντος εγχειριδίου χρήστη (εφεξής «το Εγχειρίδιο») στο σύνολό του ή εν μέρει με οποιονδήποτε τρόπο, χωρίς την προηγούμενη έγγραφη συναίνεση της EZVIZ. Εφόσον δεν ορίζεται διαφορετικά, η EZVIZ δεν παρέχει καμία εγγύηση και δεν προβαίνει σε καμία δήλωση, ρητή ή σιωπηρή, αναφορικά με το Εγχειρίδιο.

### **Πληροφορίες για το παρόν εγχειρίδιο**

Το εγχειρίδιο περιλαμβάνει οδηγίες για τη χρήση και τη διαχείριση του προϊόντος. Οι φωτογραφίες, τα διαγράμματα, οι εικόνες και όλες οι άλλες πληροφορίες που ακολουθούν προορίζονται μόνο για περιγραφή και επεξήγηση. Οι πληροφορίες που περιέχονται στο εγχειρίδιο υπόκεινται σε αλλαγές, χωρίς προειδοποίηση, λόγω ενημερώσεων υλικολογισμικού ή για άλλους λόγους. Για την πιο πρόσφατη έκδοση, ανατρέξτε στον ιστότοπο της ∈z∨ιz ™ (http://www.ezviz.com).

### **Ιστορικό αναθεωρήσεων**

Νέα έκδοση – Ιανουάριος 2024

### **Αναγνώριση εμπορικών σημάτων**

Τα ∈zvız ™, ۞ ™ και άλλα εμπορικά σήματα και λογότυπα της EZVIZ αποτελούν ιδιοκτησία<br>της EZVIZ σε διάφορες δικαιοδοσίες. Λοιπά εμπορικά σήματα και λογότυπα που αναφέρονται παρακάτω αποτελούν ιδιοκτησία των αντίστοιχων ιδιοκτητών.

### **Νομική αποποίηση ευθύνης**

ΣΤΟΝ ΜΕΓΙΣΤΟ ΒΑΘΜΟ ΠΟΥ ΕΠΙΤΡΕΠΕΤΑΙ ΒΑΣΕΙ ΤΗΣ ΙΣΧΥΟΥΣΑΣ ΝΟΜΟΘΕΣΙΑΣ, ΤΟ ΠΡΟΪΟΝ ΠΟΥ ΠΕΡΙΓΡΑΦΕΤΑΙ, ΜΑΖΙ ΜΕ ΤΟ ΥΛΙΚΟ, ΤΟ ΛΟΓΙΣΜΙΚΟ ΚΑΙ ΤΟ ΥΛΙΚΟΛΟΓΙΣΜΙΚΟ ΤΟΥ, ΠΑΡΕΧΟΝΤΑΙ «ΩΣ ΕΧΕΙ», ΜΕ ΟΛΕΣ ΤΙΣ ΑΤΕΛΕΙΕΣ ΚΑΙ ΤΑ ΣΦΑΛΜΑΤΑ. Η EZVIZ ΔΕΝ ΠΡΟΒΑΙΝΕΙ ΣΕ ΟΠΟΙΑΔΗΠΟΤΕ ΕΓΓΥΗΣΗ, ΡΗΤΗ Ή ΣΙΩΠΗΡΗ, ΣΥΜΠΕΡΙΛΑΜΒΑΝΟΜΕΝΩΝ ΕΝΔΕΙΚΤΙΚΑ ΤΩΝ ΕΓΓΥΗΣΕΩΝ ΕΜΠΟΡΕΥΣΙΜΟΤΗΤΑΣ, ΙΚΑΝΟΠΟΙΗΤΙΚΗΣ ΠΟΙΟΤΗΤΑΣ Ή ΚΑΤΑΛΛΗΛΟΤΗΤΑΣ ΓΙΑ ΣΥΓΚΕΚΡΙΜΕΝΟ ΣΚΟΠΟ ΚΑΙ ΜΗ ΚΑΤΑΠΑΤΗΣΗΣ ΔΙΚΑΙΩΜΑΤΩΝ ΤΡΙΤΩΝ. Η EZVIZ ΚΑΙ ΟΙ ΔΙΕΥΘΥΝΤΕΣ, ΤΑ ΣΤΕΛΕΧΗ, ΟΙ ΕΡΓΑΖΟΜΕΝΟΙ Ή ΟΙ ΕΚΠΡΟΣΩΠΟΙ ΑΥΤΗΣ ΔΕΝ ΕΙΝΑΙ ΣΕ ΚΑΜΙΑ ΠΕΡΙΠΤΩΣΗ ΥΠΕΥΘΥΝΟΙ ΠΡΟΣ ΕΣΑΣ ΓΙΑ ΟΠΟΙΑΔΗΠΟΤΕ ΕΙΔΙΚΗ, ΑΠΟΘΕΤΙΚΗ, ΣΥΜΠΤΩΜΑΤΙΚΗ Ή ΕΜΜΕΣΗ ΖΗΜΙΑ, ΣΥΜΠΕΡΙΛΑΜΒΑΝΟΜΕΝΩΝ ΜΕΤΑΞΥ ΑΛΛΩΝ ΖΗΜΙΩΝ ΓΙΑ ΑΠΩΛΕΙΑ ΕΠΙΧΕΙΡΗΜΑΤΙΚΩΝ ΚΕΡΔΩΝ, ΔΙΑΚΟΠΗ ΕΠΙΧΕΙΡΗΜΑΤΙΚΗΣ ΛΕΙΤΟΥΡΓΙΑΣ Ή ΑΠΩΛΕΙΑ ΔΕΔΟΜΕΝΩΝ Ή ΤΕΚΜΗΡΙΩΣΗΣ, ΣΕ ΣΧΕΣΗ ΜΕ ΤΗ ΧΡΗΣΗ ΤΟΥ ΠΡΟΪΟΝΤΟΣ, ΑΚΟΜΗ ΚΑΙ ΕΑΝ Η EZVIZ ΕΧΕΙ ΕΝΗΜΕΡΩΘΕΙ ΓΙΑ ΤΗΝ ΠΙΘΑΝΟΤΗΤΑ ΤΕΤΟΙΩΝ ΖΗΜΙΩΝ.

ΣΤΟΝ ΜΕΓΙΣΤΟ ΒΑΘΜΟ ΠΟΥ ΕΠΙΤΡΕΠΕΤΑΙ ΒΑΣΕΙ ΤΗΣ ΙΣΧΥΟΥΣΑΣ ΝΟΜΟΘΕΣΙΑΣ, ΣΕ ΚΑΜΙΑ ΠΕΡΙΠΤΩΣΗ Η ΣΥΝΟΛΙΚΗ ΕΥΘΥΝΗ ΤΗΣ EZVIZ ΓΙΑ ΟΛΕΣ ΤΙΣ ΖΗΜΙΕΣ ΔΕΝ ΘΑ ΥΠΕΡΒΑΙΝΕΙ ΤΗΝ ΑΡΧΙΚΗ ΤΙΜΗ ΑΓΟΡΑΣ ΤΟΥ ΠΡΟΪΟΝΤΟΣ.

Η EZVIZ ΔΕΝ ΑΝΑΛΑΜΒΑΝΕΙ ΟΠΟΙΑΔΗΠΟΤΕ ΕΥΘΥΝΗ ΓΙΑ ΤΡΑΥΜΑΤΙΣΜΟ Ή ΥΛΙΚΗ ΒΛΑΒΗ ΩΣ ΣΥΝΕΠΕΙΑ ΤΗΣ ΔΙΑΚΟΠΗΣ ΛΕΙΤΟΥΡΓΙΑΣ ΤΟΥ ΠΡΟΪΟΝΤΟΣ Ή ΔΙΑΚΟΠΗΣ ΤΗΣ ΥΠΗΡΕΣΙΑΣ ΠΟΥ ΟΦΕΙΛΕΤΑΙ ΣΕ: Α) ΛΑΝΘΑΣΜΕΝΗ ΕΓΚΑΤΑΣΤΑΣΗ Ή ΧΡΗΣΗ ΔΙΑΦΟΡΕΤΙΚΗΣ ΤΗΣ ΠΡΟΒΛΕΠΟΜΕΝΗΣ, Β) ΠΡΟΣΤΑΣΙΑ ΤΩΝ ΕΘΝΙΚΩΝ Ή ΔΗΜΟΣΙΩΝ ΣΥΜΦΕΡΟΝΤΩΝ, Γ) ΑΝΩΤΕΡΑ ΒΙΑ, Δ) ΕΣΑΣ Ή ΤΡΙΤΟΥΣ, ΣΥΜΠΕΡΙΛΑΜΒΑΝΟΜΕΝΗΣ, ΕΝΔΕΙΚΤΙΚΑ, ΤΗΣ ΧΡΗΣΗΣ ΠΡΟΪΟΝΤΩΝ, ΛΟΓΙΣΜΙΚΟΥ ΚΑΙ ΕΦΑΡΜΟΓΩΝ ΤΡΙΤΩΝ, ΜΕΤΑΞΥ ΑΛΛΩΝ.

ΣΧΕΤΙΚΑ ΜΕ ΤΟ ΠΡΟΪΟΝ ΜΕ ΠΡΟΣΒΑΣΗ ΣΤΟ ΔΙΑΔΙΚΤΥΟ, Η ΧΡΗΣΗ ΤΟΥ ΠΡΟΪΟΝΤΟΣ ΠΡΑΓΜΑΤΟΠΟΙΕΙΤΑΙ ΕΞ ΟΛΟΚΛΗΡΟΥ ΜΕ ΔΙΚΗ ΣΑΣ ΕΥΘΥΝΗ. Η EZVIZ ΔΕΝ ΑΝΑΛΑΜΒΑΝΕΙ ΟΥΔΕΜΙΑ ΕΥΘΥΝΗ ΓΙΑ ΜΗ ΚΑΝΟΝΙΚΗ ΛΕΙΤΟΥΡΓΙΑ, ΔΙΑΡΡΟΗ ΠΡΟΣΩΠΙΚΩΝ ΔΕΔΟΜΕΝΩΝ Ή ΑΛΛΕΣ ΖΗΜΙΕΣ ΠΟΥ ΠΡΟΚΥΠΤΟΥΝ ΛΟΓΩ ΚΥΒΕΡΝΟΕΠΙΘΕΣΗΣ, ΕΠΙΘΕΣΗΣ ΕΙΣΒΟΛΕΑ, ΜΟΛΥΝΣΗΣ ΑΠΟ ΙΟ Ή ΑΛΛΟΥΣ ΔΙΑΔΙΚΤΥΑΚΟΥΣ ΚΙΝΔΥΝΟΥΣ ΑΣΦΑΛΕΙΑΣ. ΩΣΤΟΣΟ, Η EZVIZ ΘΑ ΠΑΡΕΧΕΙ ΕΓΚΑΙΡΗ ΤΕΧΝΙΚΗ ΥΠΟΣΤΗΡΙΞΗ, ΕΦΟΣΟΝ ΑΠΑΙΤΗΘΕΙ. ΟΙ ΝΟΜΟΙ ΕΠΙΒΛΕΨΗΣ ΚΑΙ ΟΙ ΝΟΜΟΙ ΠΕΡΙ ΠΡΟΣΤΑΣΙΑΣ ΤΩΝ ΔΕΔΟΜΕΝΩΝ ΔΙΑΦΕΡΟΥΝ ΑΝΑ ΔΙΚΑΙΟΔΟΣΙΑ. ΣΥΜΒΟΥΛΕΥΤΕΙΤΕ ΟΛΟΥΣ ΤΟΥΣ ΣΧΕΤΙΚΟΥΣ ΝΟΜΟΥΣ ΣΤΗ ΔΙΚΑΙΟΔΟΣΙΑ ΣΑΣ, ΠΡΟΤΟΥ ΧΡΗΣΙΜΟΠΟΙΗΣΕΤΕ ΤΟ ΠΡΟΪΟΝ, ΓΙΑ ΝΑ ΒΕΒΑΙΩΘΕΙΤΕ ΟΤΙ Η ΧΡΗΣΗ ΤΟΥ ΕΙΝΑΙ ΣΥΜΦΩΝΗ ΜΕ ΤΗΝ ΙΣΧΥΟΥΣΑ ΝΟΜΟΘΕΣΙΑ. Η EZVIZ ΔΕΝ ΦΕΡΕΙ ΕΥΘΥΝΗ ΣΕ ΠΕΡΙΠΤΩΣΗ ΠΟΥ ΤΟ ΠΡΟΪΟΝ ΧΡΗΣΙΜΟΠΟΙΗΘΕΙ ΜΕ ΠΑΡΑΝΟΜΟΥΣ ΣΚΟΠΟΥΣ. ΣΕ ΠΕΡΙΠΤΩΣΗ ΤΥΧΟΝ ΔΙΕΝΕΞΕΩΝ ΜΕΤΑΞΥ ΤΩΝ ΠΑΡΑΠΑΝΩ ΚΑΙ ΤΗΣ ΙΣΧΥΟΥΣΑΣ ΝΟΜΟΘΕΣΙΑΣ, ΠΡΟΤΕΡΑΙΟΤΗΤΑ ΕΧΕΙ Η ΔΕΥΤΕΡΗ.

# Πίνακας περιεχομένων

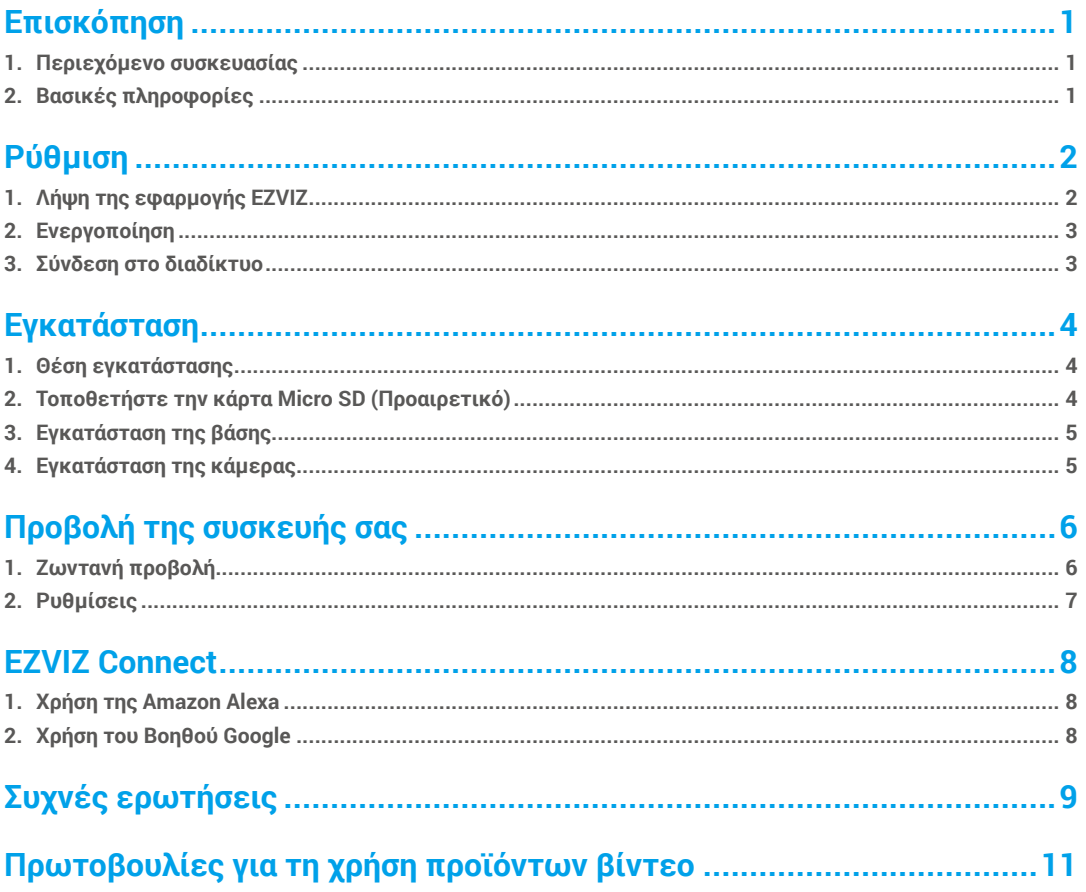

## <span id="page-2-0"></span>**Επισκόπηση**

**1. Περιεχόμενο συσκευασίας**

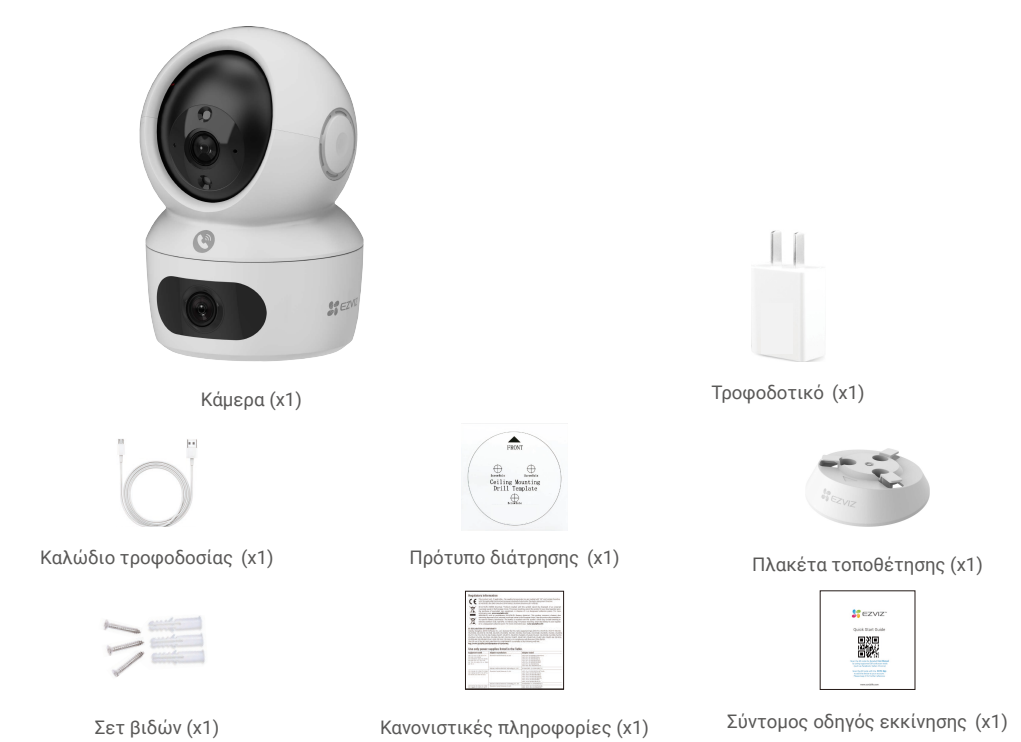

## **2. Βασικές πληροφορίες**

Η εμφάνιση του τροφοδοτικού εξαρτάται από το μοντέλο που αγοράσατε.

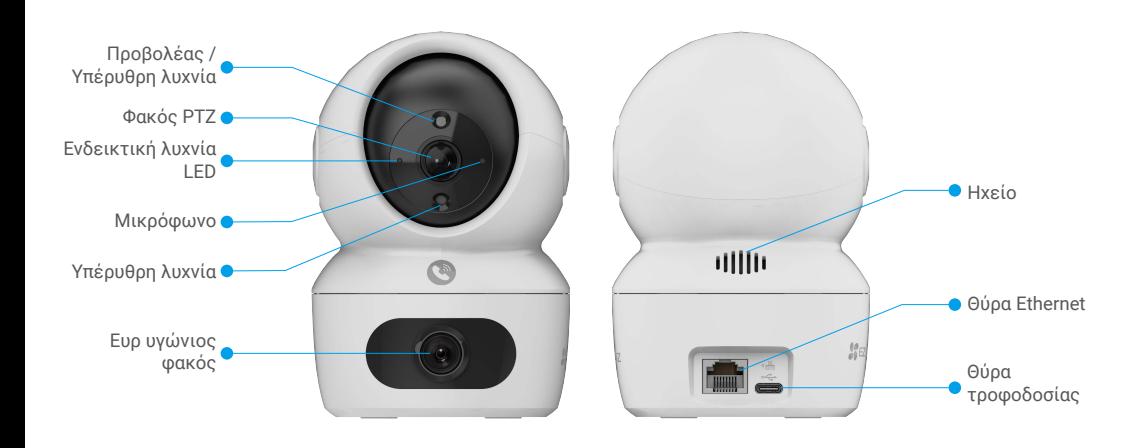

<span id="page-3-0"></span>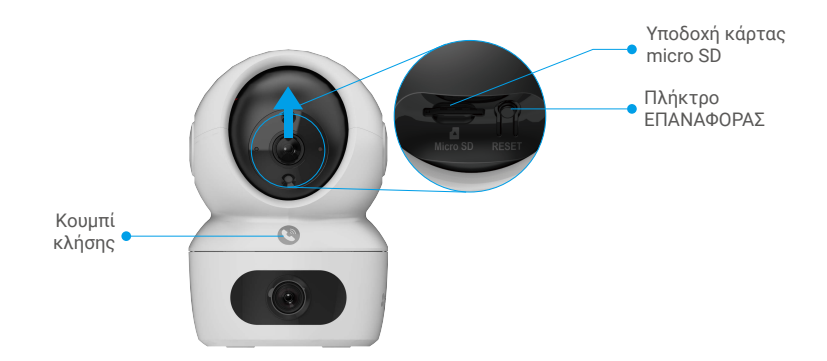

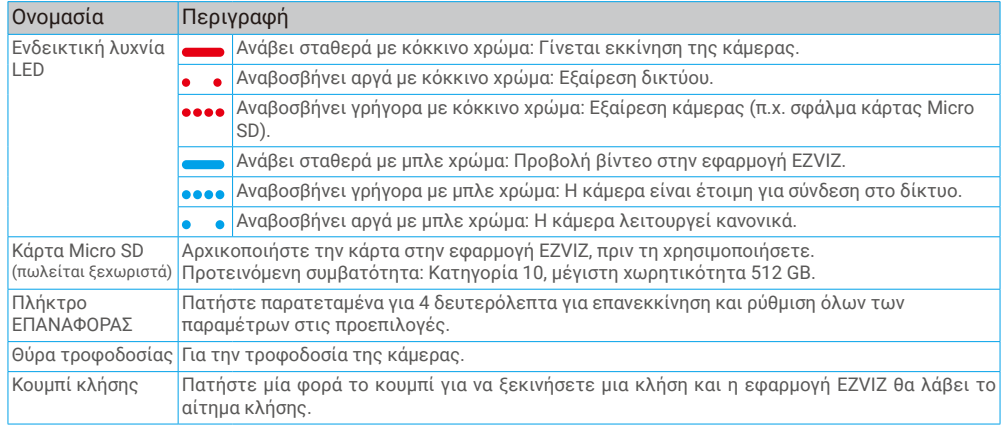

## **Ρύθμιση**

### **Ακολουθήστε τα παρακάτω βήματα για να ρυθμίσετε την κάμερά σας:**

- 1. Κατεβάστε την εφαρμογή EZVIZ και συνδεθείτε στον λογαριασμό σας στην εφαρμογή EZVIZ.
- 2. Ενεργοποιήστε την κάμερα.
- 3. Προσθέστε την κάμερά σας στον λογαριασμό σας EZVIZ.

## **1. Λήψη της εφαρμογής EZVIZ**

- 1. Συνδέστε το κινητό σας τηλέφωνο στο Wi-Fi (προτείνεται).
- 2. Πραγματοποιήστε λήψη και εγκατάσταση της εφαρμογής EZVIZ, αναζητώντας τον όρο «EZVIZ» στο App Store ή το Google Play™.
- 3. Εκκινήστε την εφαρμογή και δημιουργήστε έναν λογαριασμό χρήστη EZVIZ.

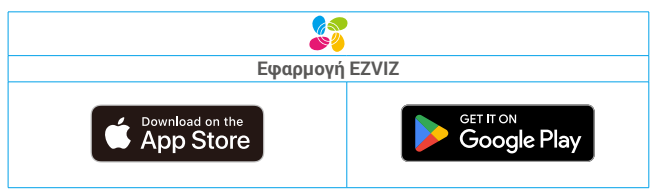

Αν χρησιμοποιείτε ήδη την εφαρμογή, βεβαιωθείτε ότι διαθέτετε την πλέον πρόσφατη έκδοση. Για να μάθετε εάν υπάρχει κάποια διαθέσιμη ενημέρωση, μεταβείτε στο App Store και αναζητήστε τον όρο «EZVIZ».

## <span id="page-4-0"></span>**2. Ενεργοποίηση**

Συνδέστε την κάμερα στην πρίζα με το τροφοδοτικό και το καλώδιο τροφοδοσίας (5V 2A) για ενεργοποίηση.

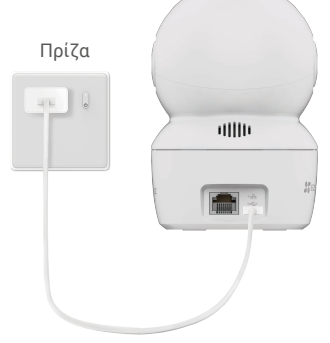

- Προτείνεται η χρήση του καλωδίου τροφοδοσίας και του τροφοδοτικού που περιλαμβάνονται στη συσκευασία.
- Όταν η ενδεικτική λυχνία LED αναβοσβήνει γρήγορα με μπλε χρώμα, υποδεικνύει ότι η κάμερα είναι έτοιμη για διαμόρφωση δικτύου.

### **3. Σύνδεση στο διαδίκτυο**

• Ενσύρματη σύνδεση: Συνδέστε την κάμερα σε δρομολογητή. Ανατρέξτε στην **Επιλογή Α**. A

• Ασύρματη σύνδεση: Συνδέστε την κάμερα στο Wi-Fi. Ανατρέξτε στην **Επιλογή Β**.

### **3.1 Επιλογή Α: Ενσύρματη σύνδεση**

1. Συνδέστε την κάμερα στη θύρα LAN του δρομολογητή σας με το καλώδιο Ethernet (πωλείται ξεχωριστά).

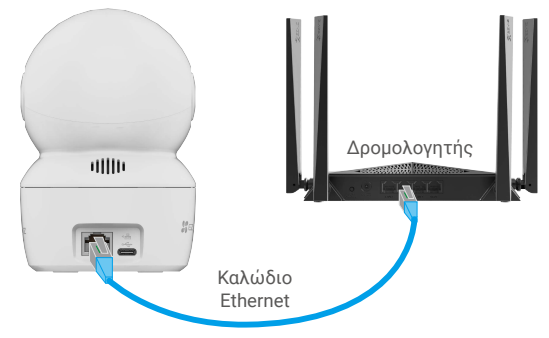

- Όταν η ενδεικτική λυχνία LED αναβοσβήνει αργά με μπλε χρώμα, υποδεικνύει ότι η κάμερα έχει συνδεθεί στο Διαδίκτυο.
- 2. Συνδεθείτε στο λογαριασμό σας από την εφαρμογή EZVIZ.
- 3. Στην αρχική οθόνη, πατήστε το «+» στην πάνω δεξιά γωνία για να μεταβείτε στη σελίδα σάρωσης κωδικού QR.
- 4. Σαρώστε τον κώδικα QR στο εξώφυλλο του Οδηγού γρήγορης εκκίνησης ή στο σώμα της κάμερας.

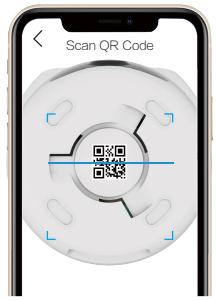

5. Ακολουθήστε τον οδηγό της εφαρμογής EZVIZ για να προσθέσετε την κάμερα στον λογαριασμό της εφαρμογής EZVIZ.

### <span id="page-5-0"></span>**3.2 Επιλογή Β: Ασύρματη σύνδεση**

- Όταν η ενδεικτική λυχνία LED αναβοσβήνει γρήγορα με μπλε χρώμα, υποδεικνύει ότι η κάμερα είναι έτοιμη για διαμόρφωση δικτύου. Χρησιμοποιήστε την εφαρμογή EZVIZ για να ολοκληρώσετε τη διαμόρφωση του Wi-Fi.
- 1. Συνδεθείτε στο λογαριασμό σας από την εφαρμογή EZVIZ.
- 2. Στην αρχική οθόνη, πατήστε το «+» στην πάνω δεξιά γωνία για να μεταβείτε στη σελίδα σάρωσης κωδικού QR.
- 3. Σαρώστε τον κώδικα QR στο εξώφυλλο του Οδηγού γρήγορης εκκίνησης ή στο σώμα της κάμερας.

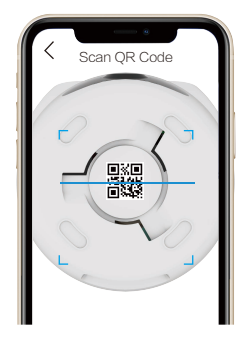

4. Ακολουθήστε τον οδηγό της εφαρμογής EZVIZ για να ολοκληρώσετε τη διαμόρφωση του Wi-Fi και να προσθέσετε την κάμερα στον λογαριασμό της εφαρμογής EZVIZ.

## **Εγκατάσταση**

### **1. Θέση εγκατάστασης**

Επιλέξτε μια θέση με καθαρό, ελεύθερο οπτικό πεδίο και καλό σήμα ασύρματου δικτύου στην κάμερα. Έχετε υπόψη τις παρακάτω συμβουλές:

- Αφαιρέστε την προστατευτική μεμβράνη από τον φακό.
- Βεβαιωθείτε ότι ο τοίχος είναι αρκετά ανθεκτικός για βάρος τριπλάσιο αυτού της κάμερας.
- Προτείνεται ο ορισμός της ευαισθησίας ανίχνευσης στην εφαρμογή η EZVIZ κατά την επιλογή θέσης. Έτσι θα μπορείτε να βεβαιωθείτε ότι η κίνηση ανιχνεύεται από τη θέση της κάμερας και να προσαρμόσετε την ευαισθησία σύμφωνα με το μέγεθος και την απόσταση του ανιχνευόμενου αντικειμένου.

## **2. Τοποθετήστε την κάρτα Micro SD (Προαιρετικό)**

- Περιστρέψτε τη σφαίρα προς τα επάνω, μέχρι να δείτε τη θύρα της κάρτας.
- Τοποθετήστε την κάρτα Micro SD (πωλείται ξεχωριστά) στη θύρα κάρτας, όπως φαίνεται στην παρακάτω εικόνα.

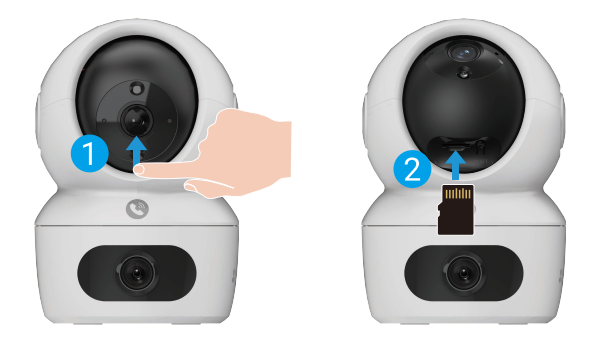

4

Αν θέλετε να αλλάξετε το Wi-Fi της κάμεράς σας, πατήστε παρατεταμένα το πλήκτρο επαναφοράς για 4 δευτ. και επαναλάβετε τα βήματα παραπάνω.

## <span id="page-6-0"></span>**3. Εγκατάσταση της βάσης**

Η κάμερα μπορεί να τοποθετηθεί οριζόντια ή στην οροφή. Στο συγκεκριμένο παράδειγμα χρησιμοποιούμε την τοποθέτηση στην οροφή.

- Εγκαταστήστε τη συσκευή σε εσωτερικό χώρο, καθώς δεν είναι αδιάβροχη.
	- Βεβαιωθείτε ότι η οροφή είναι αρκετά ανθεκτική για βάρος τριπλάσιο αυτού της κάμερας.
	- Αποφύγετε την τοποθέτηση της κάμερας σε περιοχή με έντονο φως στραμμένο απευθείας στον φακό της.
	- Προτεινόμενο ύψος τοποθέτησης: 3 μέτρα πάνω από το έδαφος.
- Τοποθετήστε το πρότυπο διάτρησης επάνω στην επιφάνεια που έχετε επιλέξει να τοποθετήσετε την κάμερα.
- (Μόνο για τοίχους/οροφές από τσιμέντο) Ανοίξτε οπές για τις βίδες, σύμφωνα με το πρότυπο, και τοποθετήστε τρία ούπα.
- Χρησιμοποιήστε τρεις μεταλλικές βίδες για να στερεώσετε τη βάση της κάμερας.

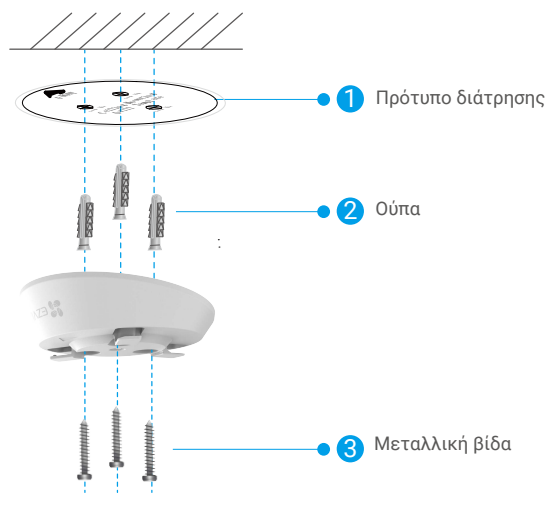

### **4. Εγκατάσταση της κάμερας**

Τοποθετήστε την κάμερα στη βάση και στρίψτε τη δεξιόστροφα μέχρι να στερεωθεί.

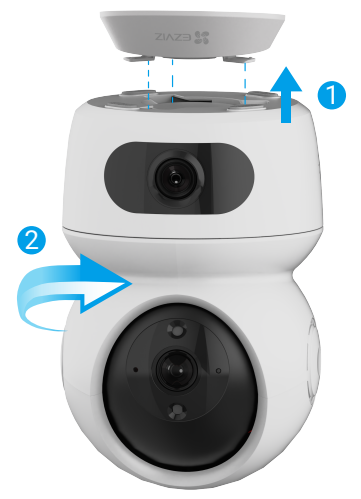

Κατά την εγκατάσταση ανάστροφα, βεβαιωθείτε ότι το λογότυπο στον βραχίονα είναι ευθυγραμμισμένο με την κατεύθυνση του ευρυγώνιου φακού.

## <span id="page-7-0"></span>**Προβολή της συσκευής σας**

Η διεπαφή της εφαρμογής ενδέχεται να αλλάξει λόγω ενημέρωσης έκδοσης. Ανατρέξτε στην πραγματική διεπαφή.

## **1. Ζωντανή προβολή**

Όταν πραγματοποιείτε εκκίνηση της εφαρμογής EZVIZ, η σελίδα της συσκευής εμφανίζεται όπως φαίνεται παρακάτω.

Μπορείτε να δείτε και να ακούσετε μια ζωντανή ροή, να κρατήσετε στιγμιότυπα ή να παραγματοποιήσετε εγγραφές και να επιλέξετε την ανάλυση βίντεο που επιθυμείτε.

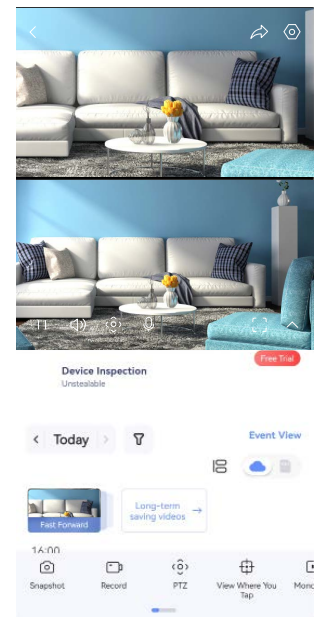

Σαρώστε προς τα αριστερά και προς τα δεξιά στην οθόνη, για να δείτε περισσότερα εικονίδια.

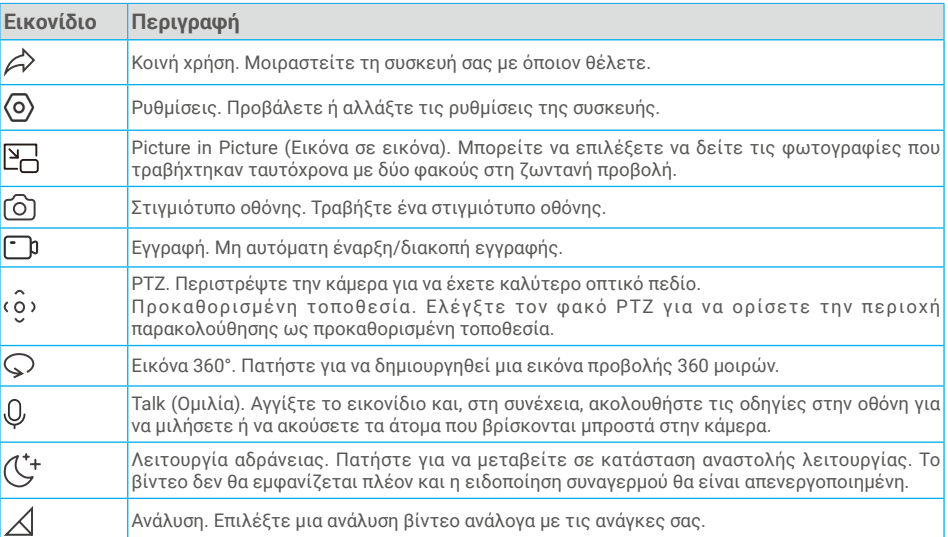

<span id="page-8-0"></span>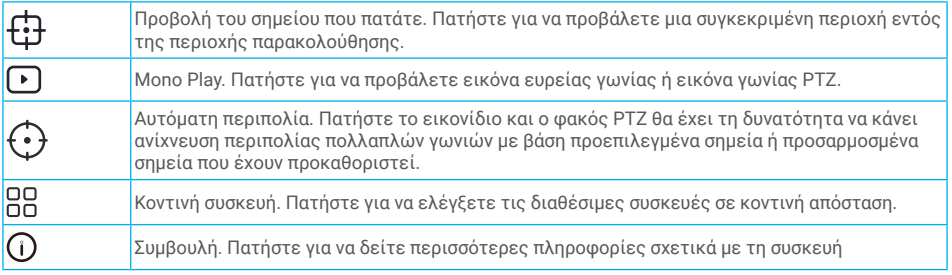

## **2. Ρυθμίσεις**

Στη σελίδα ρυθμίσεων, μπορείτε να ορίσετε τις παραμέτρους της συσκευής.

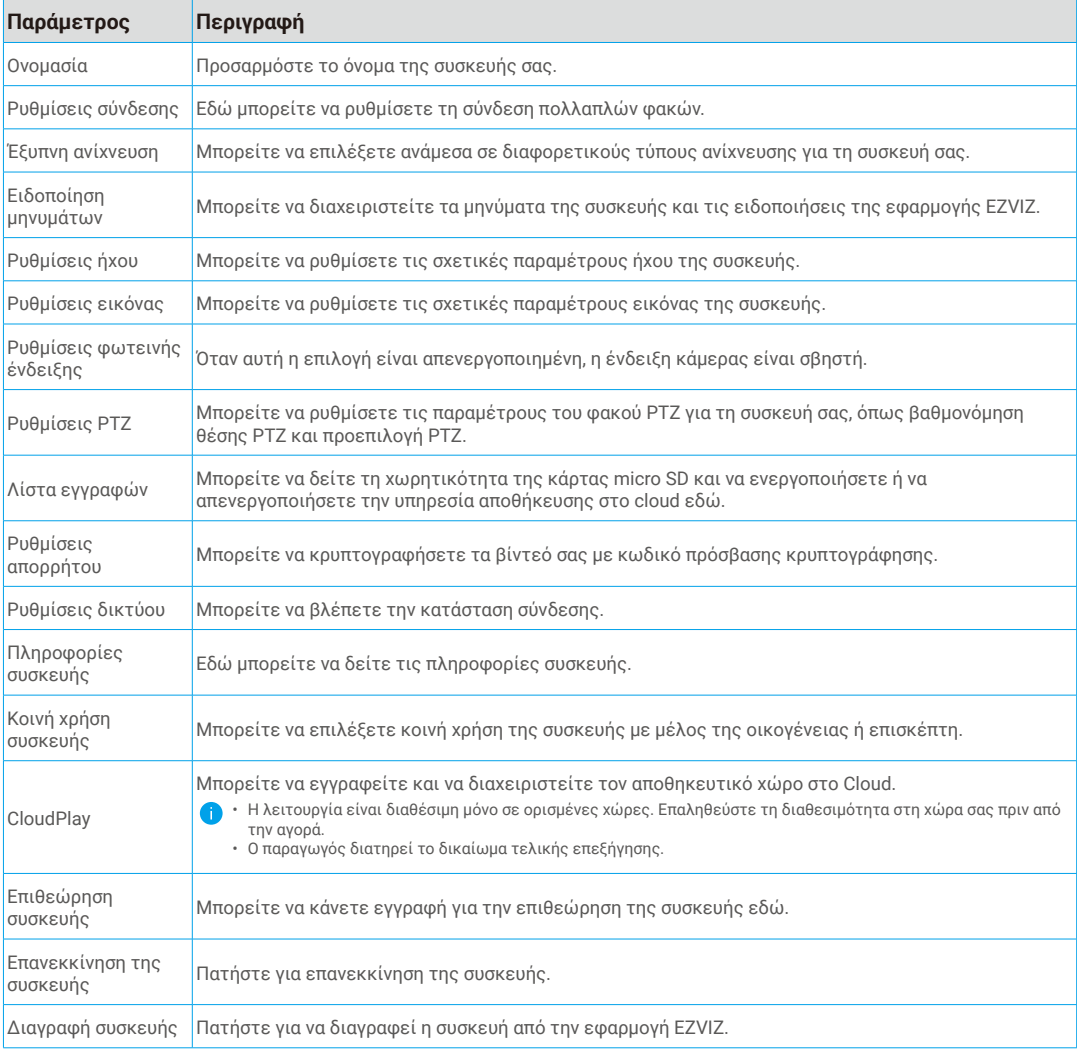

## <span id="page-9-0"></span>**EZVIZ Connect**

## **1. Χρήση της Amazon Alexa**

Αυτές οι οδηγίες θα σας βοηθήσουν να ελέγχετε τις συσκευές EZVIZ σας με την Amazon Alexa. Εάν αντιμετωπίσετε δυσκολίες κατά τη διάρκεια της διαδικασίας, ανατρέξτε στην ενότητα Αντιμετώπιση προβλημάτων.

### Προτού ξεκινήσετε, βεβαιωθείτε ότι:

- 1. Οι συσκευές EZVIZ είναι συνδεδεμένες στην εφαρμογή EZVIZ.
- 2. Από την εφαρμογή EZVIZ, απενεργοποιήστε την επιλογή «Κρυπτογράφηση εικόνας» στη σελίδα «Ρυθμίσεις συσκευής».
- 3. Διαθέτετε συσκευή με δυνατότητα Alexa (δηλ. Echo Spot, Echo-Show, All-new Echo-Show, Fire TV (όλες οι γενιές), Fire TV stick (μόνο δεύτερης γενιάς) ή έξυπνες τηλεοράσεις Fire TV Edition).
- 4. Η εφαρμογή Amazon Alexa είναι ήδη εγκατεστημένη στην έξυπνη συσκευή σας και έχετε δημιουργήσει λογαριασμό.

### Για να ελέγχετε τις συσκευές EZVIZ με την Amazon Alexa:

- 1. Ανοίξτε την εφαρμογή Alexa και επιλέξτε «Δεξιότητες και παιχνίδια» από το μενού.
- 2. Από την οθόνη του Δεξιότητες και παιχνίδια, αναζητήστε τον όρο «EZVIZ» και εντοπίστε τις δεξιότητες «EZVIZ».
- 3. Επιλέξτε τη δεξιότητα της συσκευής EZVIZ σας και, στη συνέχεια, πατήστε Ενεργοποίηση για χρήση.
- 4. Πληκτρολογήστε το όνομα χρήστη και τον κωδικό πρόσβασης EZVIZ και πατήστε **Είσοδος**.
- 5. Πατήστε το κουμπί Εξουσιοδότηση για να εξουσιοδοτήσετε την Alexa να έχει πρόσβαση στον λογαριασμό EZVIZ σας και να μπορεί να ελέγχει τις συσκευές EZVIZ σας.
- 6. Θα εμφανιστεί το μήνυμα «Επιτυχής ζεύξη EZVIZ». Στη συνέχεια, πατήστε Ανακάλυψη συσκευών για να επιτρέψετε στην Alexa να ανακαλύψει όλες τις συσκευές EZVIZ σας.
- 7. Επιστρέψτε στο μενού εφαρμογής Alexa και επιλέξτε «Συσκευές». Εδώ θα μπορείτε να δείτε όλες τις συσκευές EZVIZ σας.

### Φωνητικές εντολές

Ανακαλύψτε μια νέα έξυπνη συσκευή μέσω του μενού «Έξυπνο σπίτι» στην εφαρμογή Alexa ή μέσω της λειτουργίας Φωνητικός έλεγχος της Alexa.

Αφού εντοπιστεί η συσκευή, θα μπορείτε να την ελέγχετε φωνητικά. Εκφωνήστε απλές εντολές στην Alexa.

Το όνομα της συσκευής σας, για παράδειγμα: «Εμφάνιση κάμερας xxxx», μπορεί να τροποποιηθεί από την εφαρμογή EZVIZ. Κάθε φορά που αλλάζετε το όνομα της συσκευής, θα χρειαστεί να την ανακαλύπτετε ξανά για ενημέρωση του ονόματός της.

#### Αντιμετώπιση προβλημάτων

#### Τι μπορώ να κάνω εάν η Alexa δεν εντοπίζει τη συσκευή μου;

Βεβαιωθείτε ότι δεν υπάρχουν προβλήματα σύνδεσης στο Διαδίκτυο.

Δοκιμάστε να επανεκκινήσετε την έξυπνη συσκευή και να επαναλάβετε τη διαδικασία εντοπισμού της στην Alexa.

#### Γιατί η κατάσταση συσκευής είναι «Εκτός σύνδεσης» στην Alexa;

Ενδέχεται να αποσυνδέθηκε η ασύρματη σύνδεσή σας. Επανεκκινήστε την έξυπνη συσκευή και επαναλάβετε τη διαδικασία εντοπισμού της στην Alexa.

Ενδέχεται να μην είναι διαθέσιμη η πρόσβαση στον δρομολογητή σας. Βεβαιωθείτε ότι ο δρομολογητής είναι συνδεδεμένος στο Διαδίκτυο και προσπαθήστε ξανά.

Για λεπτομέρειες σχετικά με τις χώρες που υποστηρίζουν τη χρήση της Amazon Alexa, επισκεφτείτε τον ιστότοπό της.

## **2. Χρήση του Βοηθού Google**

Με τον Βοηθό Google, μπορείτε να ενεργοποιείτε τη συσκευή EZVIZ σας και να παρακολουθείτε ζωντανά, εκφωνώντας φωνητικές εντολές στον Βοηθό Google.

#### Απαιτούνται οι παρακάτω συσκευές και εφαρμογές:

- 1. Μια λειτουργική εφαρμογή EZVIZ.
- 2. Από την εφαρμογή EZVIZ, απενεργοποιήστε την επιλογή «Κρυπτογράφηση εικόνας» και ενεργοποιήστε την επιλογή «Ήχος» στη σελίδα «Ρυθμίσεις συσκευής».
- 3. Μια τηλεόραση με συνδεδεμένο λειτουργικό Chromecast.
- 4. Η εφαρμογή Βοηθός Google στο τηλέφωνό σας.

### <span id="page-10-0"></span>Για να ξεκινήσετε, ακολουθήστε τα παρακάτω βήματα:

- 1. Ρυθμίστε τη συσκευή EZVIZ και βεβαιωθείτε ότι λειτουργεί σωστά στην εφαρμογή.
- 2. Πραγματοποιήστε λήψη της εφαρμογής Google Home από το App Store ή το Google Play Store™ συνδεθείτε στον λογαριασμό σας στο Google.
- 3. Από την οθόνη myhome, πατήστε «+» στην επάνω αριστερή γωνία και επιλέξτε «Ρύθμιση συσκευής» από τη λίστα μενού για να μεταβείτε στη διεπαφή Ρύθμιση.
- 4. Πατήστε «Λειτουργεί με το Google» και αναζητήστε τον όρο «EZVIZ». Εκεί θα εντοπίσετε τις δεξιότητες «EZVIZ».
- 5. Πληκτρολογήστε το όνομα χρήστη και τον κωδικό πρόσβασης EZVIZ και πατήστε Είσοδος.
- 6. Πατήστε το κουμπί Εξουσιοδότηση για να εξουσιοδοτήσετε το Google να έχει πρόσβαση στον λογαριασμό EZVIZ σας και να μπορεί να ελέγχει τις συσκευές EZVIZ σας.
- 7. Πατήστε «Επιστροφή στην εφαρμογή».
- 8. Ακολουθήστε τα παραπάνω βήματα για να ολοκληρώσετε την εξουσιοδότηση. Όταν ολοκληρωθεί ο συγχρονισμός, η υπηρεσία EZVIZ θα αναγράφεται στη λίστα υπηρεσιών σας. Για να δείτε μια λίστα των συμβατών συσκευών στον λογαριασμό EZVIZ σας, πατήστε το εικονίδιο υπηρεσίας EZVIZ.
- 9. Δοκιμάστε κάποιες εντολές. Χρησιμοποιήστε το όνομα της κάμερας που δημιουργήσατε όταν ρυθμίσατε το σύστημα.

Οι χρήστες μπορούν να διαχειρίζονται τις συσκευές μεμονωμένα ή ομαδικά. Προσθέτοντας συσκευές σε ένα δωμάτιο, οι χρήστες μπορούν να ελέγχουν μια ομάδα συσκευών ταυτόχρονα, χρησιμοποιώντας μία εντολή.

Ανατρέξτε στον παρακάτω σύνδεσμο για περισσότερες πληροφορίες:

*https://support.google.com/googlehome/answer/7029485?co=GENIE.Platform%3DAndroid&hl=en*

## **Συχνές ερωτήσεις**

#### **Ερ.: Αν η κάμερα βρίσκεται εκτός σύνδεσης, συνεχίζεται η εγγραφή βίντεο;**

Απ.: Εάν η κάμερα έχει ενεργοποιηθεί αλλά αποσυνδεθεί από το διαδίκτυο, η εγγραφή βίντεο στην κάρτα micro SD θα συνεχιστεί, αλλά η εγγραφή στο cloud θα διακοπεί. Εάν η κάμερα απενεργοποιηθεί, και οι δύο εγγραφές βίντεο θα διακοπούν.

#### **Ερ.: Γιατί ενεργοποιείται ο συναγερμός ενώ δεν βρίσκεται κανείς στην εικόνα;**

Απ.: Δοκιμάστε να ρυθμίσετε την ευαισθησία συναγερμού σε χαμηλότερο επίπεδο. Έχετε υπόψη ότι οχήματα και ζώα ενεργοποιούν επίσης τον συναγερμό.

#### **Ερ.: Τι γίνεται αν ξεχάσω τον κωδικό πρόσβασής μου;**

Απ.: Μεταβείτε στην εφαρμογή EZVIZ > σελίδα σύνδεσης και πατήστε «Ξεχάσατε τον κωδικό;» > Πληκτρολογήστε τη διεύθυνση email ή το τηλέφωνό σας. (Αποστολή) > Πληκτρολογήστε τον κωδικό επαλήθευσης > Κάντε επαναφορά του κωδικού πρόσβασης.

#### **Ερ.: Γιατί δεν μπορώ να λάβω τον κωδικό επαλήθευσης;**

- Απ.: 1. Εάν έχετε κάνει εγγραφή στον λογαριασμό μέσω email, ελέγξτε την ανεπιθύμητη αλληλογραφία σας. Εάν δεν έχετε λάβει ακόμα τον κωδικό επαλήθευσης, ενδέχεται να έχετε μπλοκάρει αυτό το email. Επικοινωνήστε με τον πάροχο υπηρεσιών email.
	- 2. Αν η εγγραφή του λογαριασμού σας έγινε μέσω αριθμού κινητού, επιβεβαιώστε αν το κινητό σας μπορεί να λαμβάνει σύντομους κωδικούς SMS ή όχι.
	- 3. Εάν δεν έχετε λάβει ακόμα τον κωδικό επαλήθευσης, παρέχετε τον αριθμό, τη χώρα και την ώρα του αιτήματός σας στο κέντρο υποστήριξης στη διεύθυνση support@ezviz.com ή επικοινωνήστε με την τοπική ομάδα υποστήριξης.

#### **Ερ.: Πώς μπορώ να επιλύσω την αποτυχία διαμόρφωσης του Wi-Fi;**

Απ.: Παρακαλούμε ελέγξτε τις ακόλουθες ρυθμίσεις:

- 1. Βεβαιωθείτε ότι το κινητό σας τηλέφωνο είναι συνδεδεμένο στο Wi-Fi και ότι το δίκτυο Wi-Fi λειτουργεί σωστά.
- 2. Ελέγξτε την κατάσταση δικτύου:
- Βεβαιωθείτε ότι το δίκτυό σας δεν έχει τείχος προστασίας ή άλλους περιορισμούς.
- Βεβαιωθείτε ότι ο δρομολογητής μπορεί να διανείμει τη διεύθυνση IP στη συσκευή σας. Διαφορετικά, απενεργοποιήσετε τη ρύθμιση στατικής διεύθυνσης IP (το DHCP είναι ενεργοποιημένο από προεπιλογή σε όλες τις συσκευές EZVIZ).
- 3. Εκτελέστε επαναφορά της κάμεράς σας. Βεβαιωθείτε ότι η συσκευή σας βρίσκεται σε κατάσταση ετοιμότητας ή σε λειτουργία Wi-Fi configuration (Διαμόρφωση Wi-Fi) > έπειτα, χρησιμοποιήστε την εφαρμογή EZVIZ για να διαμορφώσετε το Wi-Fi της συσκευής.

#### **Ερ.: Πώς λαμβάνω τον κωδικό επαλήθευσης συσκευής (6 κεφαλαία γράμματα);**

- Απ.: Έχετε υπόψη ότι για τις περισσότερες συσκευές EZVIZ υπάρχουν συνήθως δύο τρόποι να λάβετε τα 6 κεφαλαία γράμματα που συνιστούν τον κωδικό επαλήθευσης συσκευής:
	- Για τα περισσότερα μοντέλα, μπορείτε να τον βρείτε στο αυτοκόλλητο/στην ετικέτα της συσκευής EZVIZ.
	- Εναλλακτικά, μπορείτε επίσης να βρείτε τον κωδικό επαλήθευσης από την κάμερα, ακολουθώντας τη διαδρομή Ρυθμίσεις > Πληροφορίες συσκευής > Κωδικός επαλήθευσης.

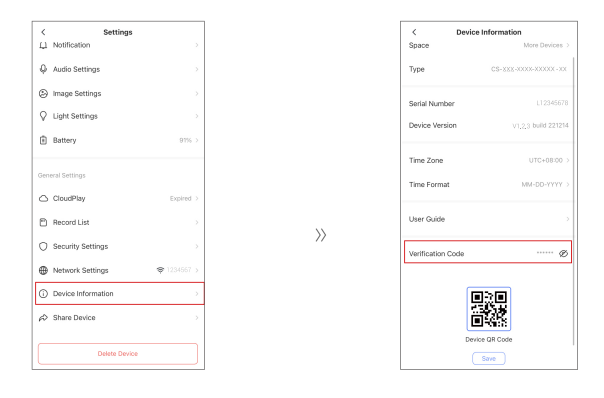

Για περισσότερες πληροφορίες σχετικά με τη συσκευή, ανατρέξτε στη διεύθυνση www.ezviz.com/eu.

## <span id="page-12-0"></span>**Πρωτοβουλίες για τη χρήση προϊόντων βίντεο**

Αγαπητοί χρήστες της εταιρείας EZVIZ,

Η τεχνολογία επηρεάζει κάθε πτυχή της ζωής μας. Ως μια προορατική τεχνολογική εταιρεία, είμαστε όλο και περισσότεροι συνειδητοποιούμε το ρόλο που παίζει η τεχνολογία στη βελτίωση της απόδοσης και της ποιότητας της ζωής μας. Ταυτόχρονα, είμαστε επίσης ενήμεροι για την πιθανή βλάβη από την κατάχρηση της. Για παράδειγμα, τα προϊόντα βίντεο μπορούν να καταγράφουν πραγματικές, πλήρεις και σαφείς εικόνες, οπότε έχουν μεγάλη αξία στην αναπαράσταση των γεγονότων. Ωστόσο, η ανάθεση, η χρήση και/ή η επεξεργασία των εγγραφιών βίντεο μπορούν να παραβιάζουν την ιδιωτικότητα, τα νόμιμα δικαιώματα και τα συμφέροντα άλλων.

Δεσμευόμαστε στην καινοτομία της τεχνολογίας για το καλό, στην EZVIZ προωθούμε ειλικρινέστατα ότι κάθε χρήστης πρέπει να χρησιμοποιεί τα προϊόντα βίντεο κατάλληλα και υπεύθυνα, προκειμένου να δημιουργήσουμε από κοινού ένα θετικό περιβάλλον όπου όλες οι σχετικές πρακτικές και χρήσεις συμμορφώνονται με τους ισχύοντες νόμους και κανονισμούς, σέβονται τα ενδιαφέροντα και τα δικαιώματα των ατόμων και προωθούν την κοινωνική ηθική.

Παρακάτω παρουσιάζονται οι πρωτοβουλίες της EZVIZ στις οποίες θα θέλαμε να δώσετε προσοχή:Κάθε άτομο διαθέτει λογική προσδοκία απορρήτου, και η χρήση προϊόντων βίντεο δεν πρέπει να είναι σε σύγκρουση με αυτήν τη λογική προσδοκία. Επομένως, θα πρέπει να εμφανίζεται μια προειδοποίηση που διευκρινίζει το εύρος της παρακολούθησης με έναν λογικό και αποτελεσματικό τρόπο κατά την εγκατάσταση προϊόντων βίντεο σε δημόσιους χώρους. Για μη δημόσιους χώρους, τα δικαιώματα και τα συμφέροντα των ανθρώπων που εμπλέκονται πρέπει να αξιολογούνται σκεπτικά, συμπεριλαμβανομένων, αλλά όχι περιοριζόμενων σε, την εγκατάσταση προϊόντων βίντεο μόνο μετά την απόκτηση της συγκατάθεσης των ενδιαφερομένων, και όχι την εγκατάσταση προϊόντων βίντεο αόρατων για τους υπόλοιπους.Τα προϊόντα βίντεο καταγράφουν αντικειμενικά εικόνες πραγματικών δραστηριοτήτων μέσα σε συγκεκριμένους χρόνους και χώρους. Οι χρήστες πρέπει να αναγνωρίζουν λογικά τους ανθρώπους και τα δικαιώματα που εμπλέκονται σε αυτό το πλαίσιο εκ των προτέρων, ώστε να αποφεύγεται η παραβίαση του πορτρέτου, της ιδιωτικότητας ή άλλων νομικών δικαιωμάτων τρίτων διασφαλίζοντας ταυτόχρονα την προστασία τους μέσω προϊόντων βίντεο. Σημειωτέον, εάν επιλέξετε να ενεργοποιήσετε τη λειτουργία εγγραφής ήχου στην κάμερά σας, θα γίνει καταγραφή ήχων, συμπεριλαμβανομένων συνομιλιών, μέσα στην περιοχή παρακολούθησης. Συνιστούμε έντονα μια σφαιρική αξιολόγηση των δυνητικών πηγών ήχου στην περιοχή παρακολούθησης, ώστε να κατανοήσουμε πλήρως την αναγκαιότητα και τη λογικότητα πριν ενεργοποιήσετε τη λειτουργία εγγραφής ήχου.Τα προϊόντα βίντεο παράγουν συνεχώς ήχο ή οπτικά δεδομένα από πραγματικά σκηνικά - πιθανώς περιλαμβάνοντας βιομετρικές πληροφορίες, όπως πρόσωπα στις εικόνες - βάσει της επιλογής των χαρακτηριστικών προϊόντων από τον χρήστη. Τέτοια δεδομένα μπορούν να χρησιμοποιηθούν ή να επεξεργαστούν για χρήση. Τα προϊόντα βίντεο είναι μόνο τεχνολογικά εργαλεία που δεν μπορούν και δεν μπορούν να εξασκήσουν νομικά και ηθικά πρότυπα για να καθοδηγήσουν τη νόμιμη και κατάλληλη χρήση δεδομένων. Είναι οι μέθοδοι και οι στόχοι των ανθρώπων που ελέγχουν και χρησιμοποιούν τα παραγόμενα δεδομένα που κάνουν τη διαφορά. Επομένως, οι ελεγκτές δεδομένων δεν πρέπει μόνο να τηρούν αυστηρά τους ισχύοντες νόμους και κανονισμούς, αλλά επίσης να σέβονται πλήρως τους μη υποχρεωτικούς κανόνες, συμπεριλαμβανομένων των διεθνών συμβάσεων, των ηθικών προτύπων, των πολιτιστικών κανόνων, της δημόσιας τάξης και των τοπικών εθίμων. Επιπλέον, πρέπει πάντα να δίνουμε προτεραιότητα στην προστασία της ιδιωτικότητας και των δικαιωμάτων πορτρέτου, καθώς και άλλων λογικών συμφερόντων.Οι δεδομένες παραγόμενες συνεχώς από τα προϊόντα βίντεο φέρουν τα δικαιώματα, τις αξίες και άλλες απαιτήσεις διαφόρων ενδιαφερομένων φορέων. Επομένως, είναι εξαιρετικά σημαντικό να εξασφαλίζεται η ασφάλεια των δεδομένων και να προστατεύονται τα προϊόντα από κακόβουλες εισβολές. Κάθε χρήστης και ελεγκτής δεδομένων θα πρέπει να αναλαμβάνει όλα τα λογικά και απαραίτητα μέτρα για τη μεγιστοποίηση της ασφάλειας των προϊόντων και των δεδομένων, αποφεύγοντας διαρροές δεδομένων, ακατάλληλες αποκαλύψεις ή κατάχρησης, συμπεριλαμβανομένων αλλά όχι περιοριστικά της δημιουργίας ελέγχου πρόσβασης, της επιλογής ενός κατάλληλου περιβάλλοντος δικτύου όπου συνδέονται τα προϊόντα βίντεο, της δημιουργίας και συνεχούς βελτιστοποίησης της ασφάλειας του δικτύου.Τα προϊόντα βίντεο έχουν συμβάλει σημαντικά στη βελτίωση της ασφάλειας της κοινωνίας μας και πιστεύουμε ότι θα συνεχίσουν να παίζουν θετικό ρόλο σε διάφορους τομείς της καθημερινής μας ζωής. Οποιαδήποτε προσπάθεια κατάχρησης αυτών των προϊόντων για παραβίαση των ανθρωπίνων δικαιωμάτων ή για διεξαγωγή παράνομων δραστηριοτήτων αντιβαίνει στην πολύ ουσία της αξίας στην τεχνολογική καινοτομία και την ανάπτυξη προϊόντων. Ενθαρρύνουμε κάθε χρήστη να καθιερώσει τις δικές του μεθόδους και κανόνες για την αξιολόγηση και την παρακολούθηση της χρήσης των προϊόντων βίντεο, ώστε αυτά τα προϊόντα να χρησιμοποιούνται πάντοτε σωστά, συνειδητά και με καλή θέληση.